# RPC Control Sample

## **建立測試儀表板**

1. 建立實體別名

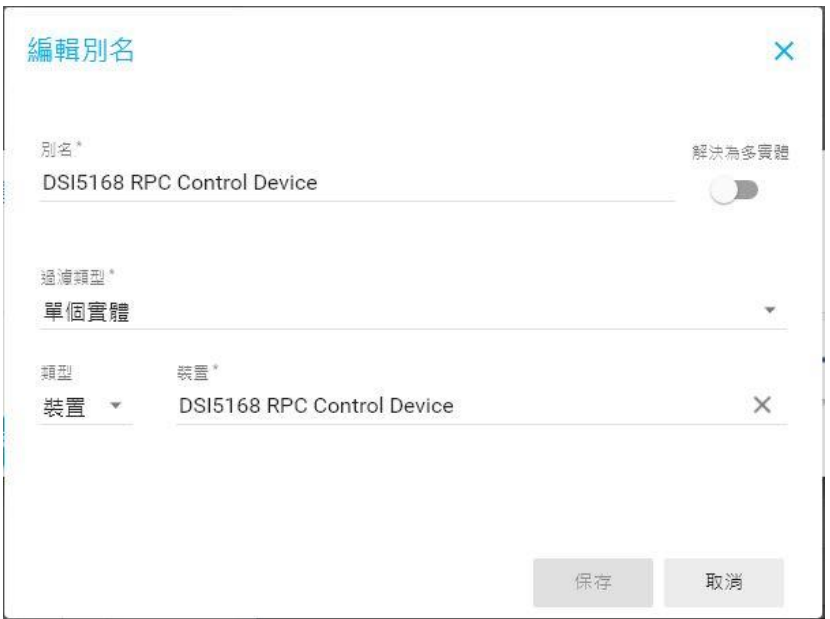

2. 從 Control widgets 中新增 Switch control

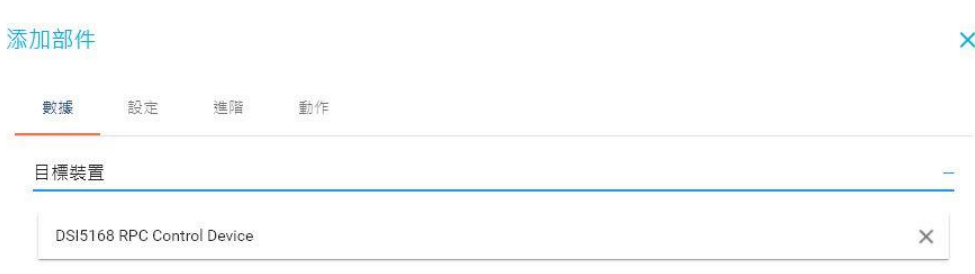

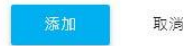

3. 從 Cards 最新值中新增 Attributes card

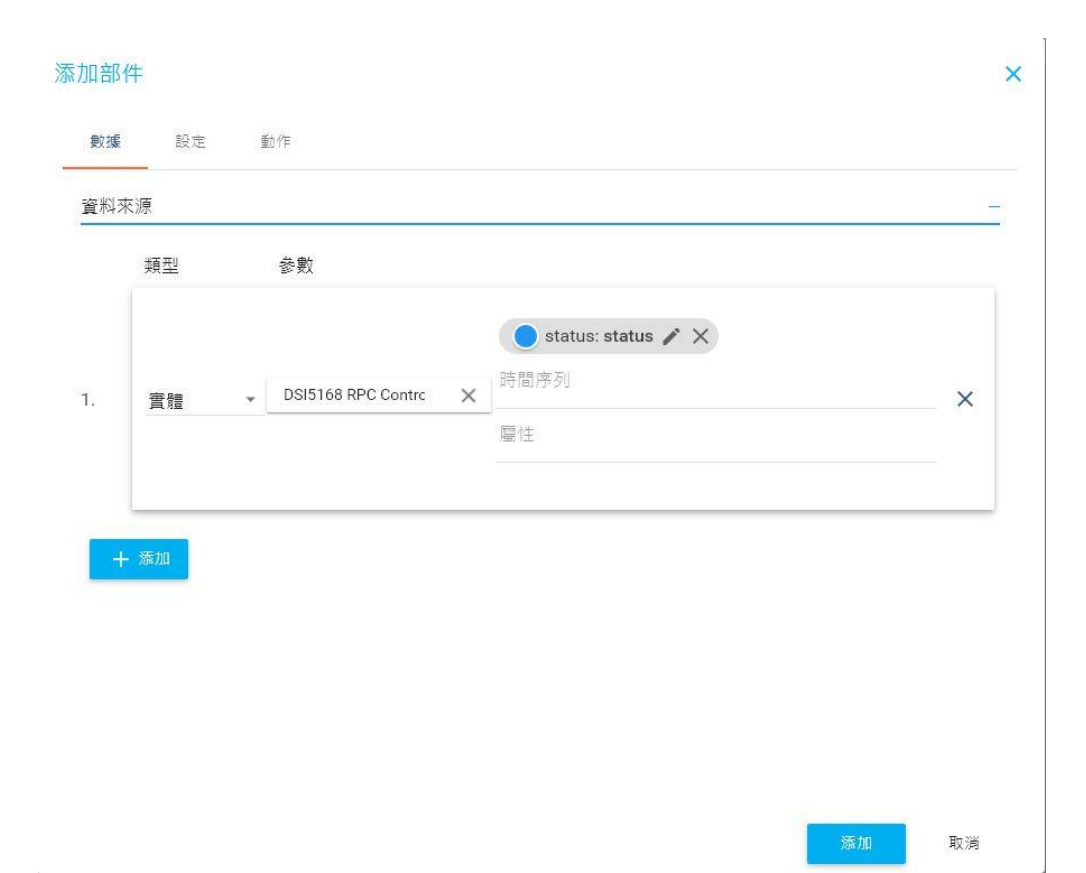

## **修改範例程式碼**

要將裝置連上 IDEAS Chain 雲端服務, 首先需要建立一個 Device 物件,並取 得裝置的 deviceld 與 accessToken 資訊,然後再建立對應的資料通道。

1. 裝置必須先能連上 Wi-Fi, 因此先將您欲使用的 Wi-Fi 熱點的資訊設定到

ssid 與 pass 參數中。

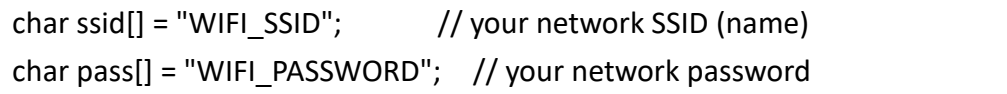

#### 2. 修改 clientID 與 username

// MQTT client ID. it's better to use unique id. char clientId[] = "8deaeaf0-856b-11eb-8e26-2532a0ef1bf0"; // device access token (存取權杖) char username[] = "1z7ij659g8kf9bPjRjEO";

## **執行程式碼**

1. 點擊 Upload 將修改後的程式上傳到 DSI5168 開發板上並等待 Done

Uploading 上傳完成的訊息。

```
Sketch_mar15a | Arduino 1.8.13 (Mindows Store 1.8.42.0)
檔案 編輯 草稿碼 工具 說明
             驗證 /編譯
                                 Ctrl + R上傳
                                Ctr1+U以燒綠器上傳
                                Ctrl + Shift+Usketch
             匯出已編譯的二進位檔 Ctrl+Alt+S
 IDEASCI
             顯示草稿碼資料夾
                               Ctrl + K\star /
             匯入程式庫
           加入檔案...
#include
#include <PubSubClient.h>
#include <ArduinoJson.h>
DynamicJsonDocument doc(1024);
DynamicJsonDocument json(1024);
// WPA/WPA2 SSID and password
char ssid[] = "WIFI SSID";
                                   // your network SSID (name)
char small - wirl-soin : '' your network solu (insmer)<br>char pass[] = "WIFI_PASSWORD"; // your network password<br>int status = WI_IDLE_STATUS; // the Wifi radio's status
                      = "iiot.ideaschain.com.tw"; // new ideaschain dashboard MOTT server
char mqttServer[]
                       = 1883;int mqttPort
\begin{tabular}{lll} int mqteepet & -1003; \\ char clientId[] & = "8deaeaf0-856b-11eb-8e26-2532a0ef1bf0"; \end{tabular}// MQTT client ID. it's better to use unique id.
                      = "1z7ij659g8kf9bPjRjEO";<br>= "";
char username[]
                                                        // device access token (存取權杖)
                                                         // no need password
char password []
char subscribeTopic[] = "v1/devices/me/rpc/request/+"; // Fixed topic. RPC CONTROL TOPIC
char publishTopic[] = "v1/devices/me/telemetry"; // Fixed topic. ***DO NOT MODIFY**
WiFiClient wifiClient;
PubSubClient client(wifiClient);
void callback(char* topic, byte* payload, unsigned int length) {
  // You can write your code here
  Serial.print("Message arrived [");
  Serial.print(topic);
  Serial.print("] ");
  for (int i=0; i<1ength; i++) {
```
2. 點擊工具列中的 Serial Monitor 圖示,並且將 Serial Monitor 的資料傳送

的速率(Baud rate) 改成 115200。

3. 接著請在數據平台上操作開關控制器對開發板進行狀態回控,當開發板收到

### 狀態控制指令時,會將資料再回傳至數據平台顯示。

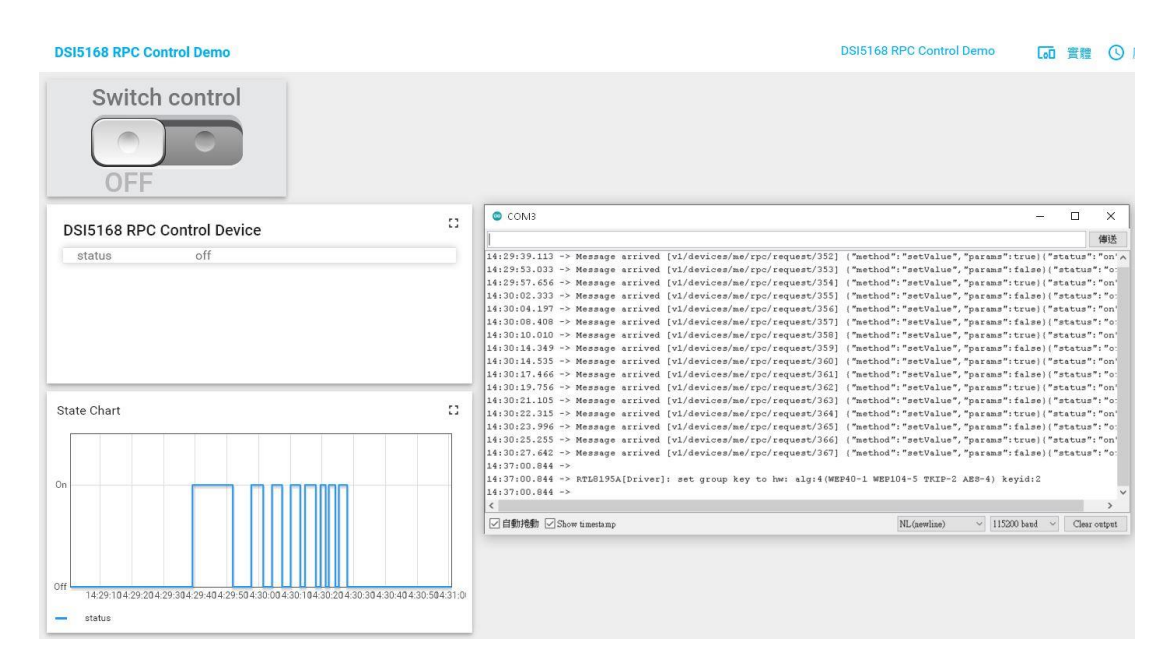